# TUTORIAL SOBRE MANUTENÇÃO DE ATLAS

# VERSÃO 1.0

para versão 4.6 do i3Geo

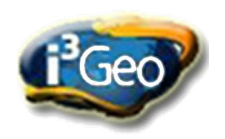

O arquivo com essa apostila pode ser obtido gratuitamente no site da comunidade i3geo: http://softwarepublico.gov.br

A versão 1.0 desse tutorial foi elaborada no contexto do Termo de Referência PO 7789834 de 2011, do programa "Macrozoneamento da Amazônia Legal" executado pelo Ministério do Meio Ambiente com apoio do Banco Mundial.

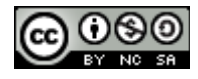

Este trabalho foi licenciado com uma Licença [Creative Commons - Atribuição - NãoComercial -](http://creativecommons.org/licenses/by-nc-sa/3.0/) [CompartilhaIgual 3.0 Não Adaptada](http://creativecommons.org/licenses/by-nc-sa/3.0/)

# **Sumário**

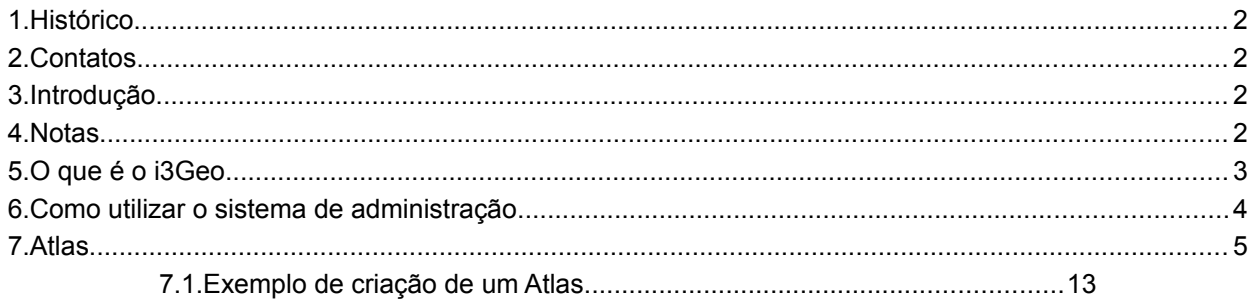

# **1. Histórico**

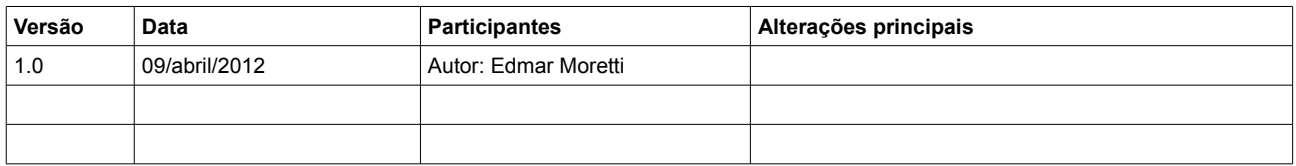

### **2. Contatos**

Edmar Moretti – edmar.moretti@terra.com.br

# **3. Introdução**

Esse tutorial foi elaborada para complementar a documentação já existente do i3Geo, abordando especificamente a criação e manutenção de atlas. Para maiores detalhes sobre o sistema de administração do i3Geo, veja em http://localhost/i3geo/documentacao/manual\_de\_administracao\_do\_i3geo.pdf

### **4. Notas**

No sítio da comunidade i3Geo, existente no Portal do Software Público Brasileiro [\(http://softwarepublico.gov.br\)](http://softwarepublico.gov.br/), já existe uma documentação sobre o software, inclusive apostilas e tutoriais criados por vários usuários. Neste tutorial procuramos não ser repetitivos em relação à esses documentos, remetendo o leitor aos links existentes sempre que for julgado mais adequado.

Da mesma forma, os códigos do i3Geo são documentados e podem ser consultados na forma de página no endereço<http://localhost/i3geo/documentacao>

Para se referir a links internos do i3Geo utilizou-se a palavra "localhost" para indicar o nome do servidor onde o i3Geo está instalado. Esses links funcionarão caso seja utilizado um computador com o i3Geo instalado, caso contrário, deve-se substituir "localhost" pelo nome do servidor adequado.

A palavra "camada" não possuí um significado especial no contexto do i3Geo e é utilizada como tradução do inglês "LAYER". Assim, considera-se como "camada" um conjunto de dados com um tipo único de geometria e legenda. Esses tipos podem ser pontos, linhas, polígonos ou textos. Podem existir, por exemplo, duas camadas que utilizam a mesma fonte de dados, porém, representam os elementos do terreno de forma diferente, sendo uma como polígonos e a outra como pontos. Da mesma forma, podem existir camadas que utilizam a mesma fonte de dados e a mesma forma de representação, porém com simbologias diferentes em cada uma.

### **5. O que é o i3Geo**

A sigla "i3Geo" significa "Interface Integrada para Internet de Ferramentas de Geoprocessamento". Trata-se de um software livre, licenciado como GPL (GNU *General Public License* - Licença Pública Geral) e criado pelo Ministério do Meio Ambiente (MMA) do Brasil em 2004.

O licenciamento como GPL permite que qualquer pessoa tenha acesso aos códigos do software para alterá-los, aprender e compartilhar o conhecimento adquirido. A licença impede que os códigos sejam "fechados", ou seja, as modificações feitas devem também ser compartilhadas sem nenhum custo.

Atualmente o i3Geo integra o "Portal do Software Público Brasileiro" (PSPB), projeto do Ministério do Planejamento para apoiar o desenvolvimento de soluções de código aberto de interesse da sociedade e do governo. No PSPB [\(http://www.softwarepublico.gov.br\)](http://www.softwarepublico.gov.br/) o usuário pode se cadastrar e se filiar gratuitamente à comunidade i3Geo.

Sobre a GPL: [http://pt.wikipedia.org/wiki/GNU\\_General\\_Public\\_License](http://pt.wikipedia.org/wiki/GNU_General_Public_License)

Sobre o histórico do i3Geo (é necessário cadastrar-se na comunidade i3Geo): [http://softwarepublico.gov.br/dotlrn/clubs/i3geo](http://softwarepublico.gov.br/dotlrn/clubs/i3geo/one-community?page_num=0)

# **6. Como utilizar o sistema de administração**

Para acessar o sistema de administração abra o navegador (preferencialmente o FireFox) e digite a URL:

#### <http://localhost/i3geo/admin>

Se você estiver utilizando uma instalação do i3Geo em outro servidor que não seja "localhost" será necessário cadastrar o número IP do seu computador no servidor. Para isso é necessário editar o arquivo i3geo/ms\_configura.php.

Para descobrir o número IP, veja:

<http://windows.microsoft.com/pt-PT/windows-vista/Find-your-computers-IP-address>(Windows)

<http://pt.kioskea.net/faq/1715-como-descobrir-o-seu-endereco-ip>(Linux e Windows)

Para incluir o IP abra o arquivo ms\_configura.php em um editor de textos (preferencialmente o notepad++ que pode ser obtido em<http://notepad-plus-plus.org/>) e procure pelo trecho de código:

#### $$editores = array("127.0.0.1", "localhost");$

Supondo um IP de número "100.100.10.12", a linha deverá ficar da seguinte forma:

#### \$editores = array("127.0.0.1","localhost","100.100.10.12");

Para concluir, basta salvar o arquivo. Observe que \$editores pode aparecer duas vezes dentro do arquivo "ms\_configura.php", uma vez que existe um bloco de configurações para Windows e outro para Linux. Faça a alteração nas duas ocorrências.

 Em arquivos de programas PHP a presença de "//" indica uma linha comentada já "/\*" e "\*/" indicam o início e fim de um bloco de comentários. Comentários são ignorados durante a execução do programa.

Os computadores não cadastrados podem abrir o sistema de administração

mas não será permitida a gravação de modificações.

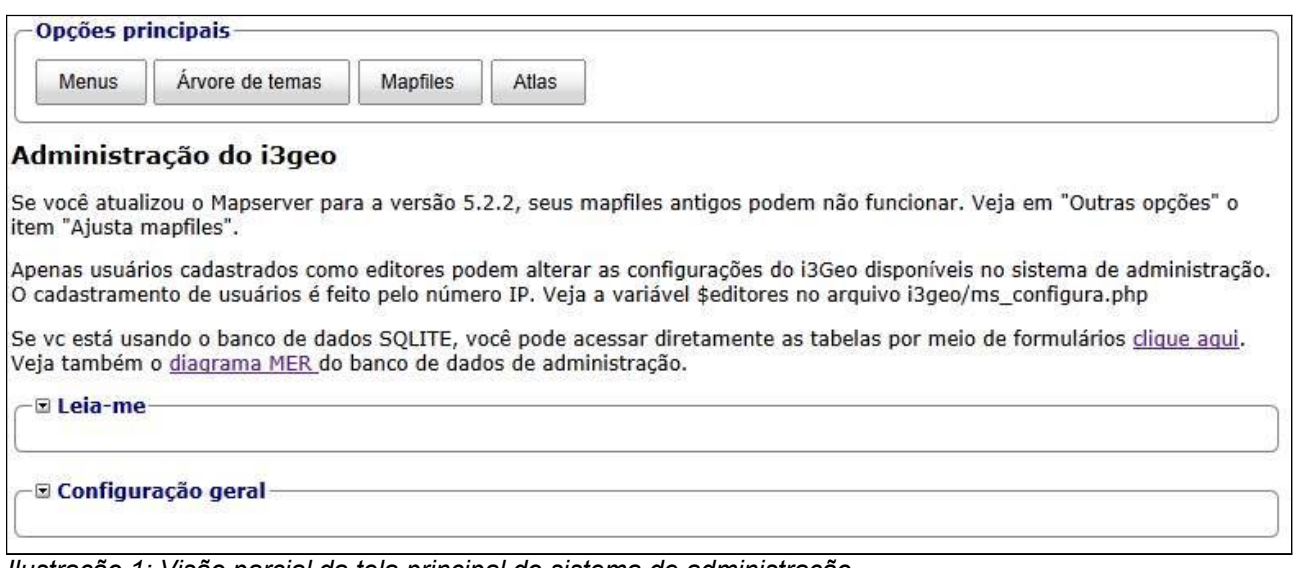

<span id="page-4-0"></span>*Ilustração 1: Visão parcial da tela principal do sistema de administração*

A tela principal do sistema de administração é mostrada parcialmente na [Ilustração 1: Visão parcial da tela principal do sistema de administração.](#page-4-0) Cada opção é apresentada em um bloco que deve ser expandido para se ter acesso às operações, por exemplo, deve-se clicar em "Configuração geral" para abrir as opções que acessam os formulários de edição. No topo da página existem alguns botões de acesso rápido para as funções de uso mais comum.

## <span id="page-4-1"></span> **7. Atlas**

Endereço:<http://localhost/i3geo/admin/html/atlas.html>

Um atlas é uma forma especial de mapa interativo que procura reproduzir o modelo de um atlas convencional. Normalmente os atlas impressos contém pranchas compostas de mapas e textos explicativos cobrindo um determinado assunto. No modelo de atlas digital utilizado no i3Geo, cada atlas contem pranchas que são compostas por um conjunto de camadas com a opção de apresentação de textos explicativos.

Um atlas pode utilizar diferentes interfaces para compor o mapa interativo, sendo que essas interfaces diferem dos demais modelos utilizados no i3Geo pelo fato de carregarem um programa Javascript com funções específicas para a operação do atlas, como por exemplo, funções que listam as pranchas, mostram os textos explicativos,

ativam uma prancha escolhida, etc. A interface padrão para os atlas encontra-se na pasta "i3geo/atlas".

Na interface de um atlas é mostrada uma opção para a escolha da prancha. Quando a escolha é feita as camadas existentes no mapa são removidas e as novas camadas definidas para a prancha são adicionadas ao mapa. Dependendo dos parâmetros definidos, ao acionar uma prancha a região de abrangência do mapa pode ser alterada e um texto explicativo sobre a prancha pode ser aberto.

A página para manutenção dos atlas mostra uma árvore contendo nós que representam cada atlas, suas pranchas e camadas [\(Ilustração 2: Árvore contendo a lista](#page-5-0) [de atlas\)](#page-5-0).

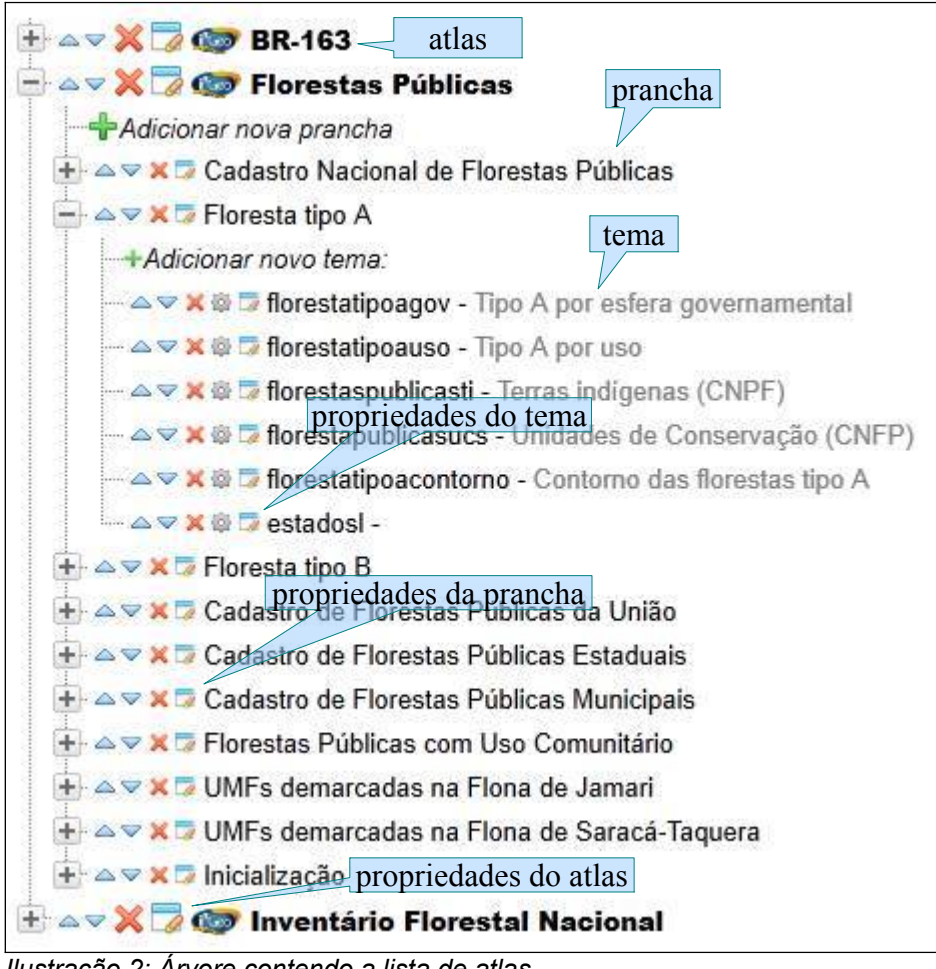

<span id="page-5-0"></span>*Ilustração 2: Árvore contendo a lista de atlas*

Na parte superior da página existe um botão que permite adicionar novos atlas. Ao ser acionado é aberto um formulário [\(Ilustração 3: Formulário para manutenção de um](#page-6-0)

#### [atlas\)](#page-6-0) para a definição dos parâmetros:

- nome e descrição;
- link para uma página na internet contendo a descrição do atlas. Se for definida, ao abrir o atlas a página indicada será aberta em uma janela flutuante;
- largura e altura da janela que mostrará o link;
- endereço no servidor contendo um MAPFILE que será utilizado como base de montagem do atlas. Esse MAPFILE substituí o padrão utilizado pelo i3Geo e deve ser utilizado apenas se houver a necessidade de alguma configuração especial, como por exemplo, a remoção das camadas iniciais normais;
- endereço na internet (pode ser caminho relativo) de uma imagem que será utilizada nas listagens de todos os atlas;
- endereço (relativo ou absoluto) no servidor de um arquivo HTML que será utilizado para construir o mapa interativo;
- código da prancha que será ativada quando o atlas for iniciado;
- estilo utilizado para listar as pranchas disponíveis ao usuário no mapa interativo, por exemplo, a lista pode ser mostrada como um "combo box" ou um conjunto de guias;
- indicação se o atlas já está publicado ou não.

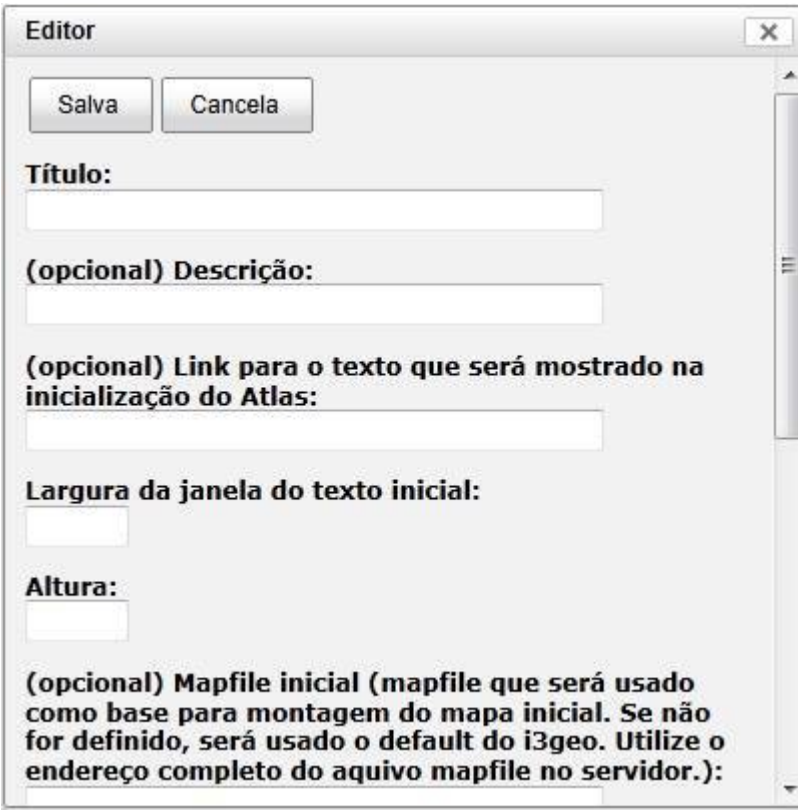

<span id="page-6-0"></span>*Ilustração 3: Formulário para manutenção de um atlas*

Para cada prancha existe também um formulário de manutenção ([Ilustração 4:](#page-7-0) [Formulário de manutenção de uma prancha\)](#page-7-0). O formulário contém os elementos titulo, descrição link, largura e altura como no formulário para atlas e mais um campo que permite definir uma extensão geográfica que será enquadrada pelo mapa quando a prancha for ativada .

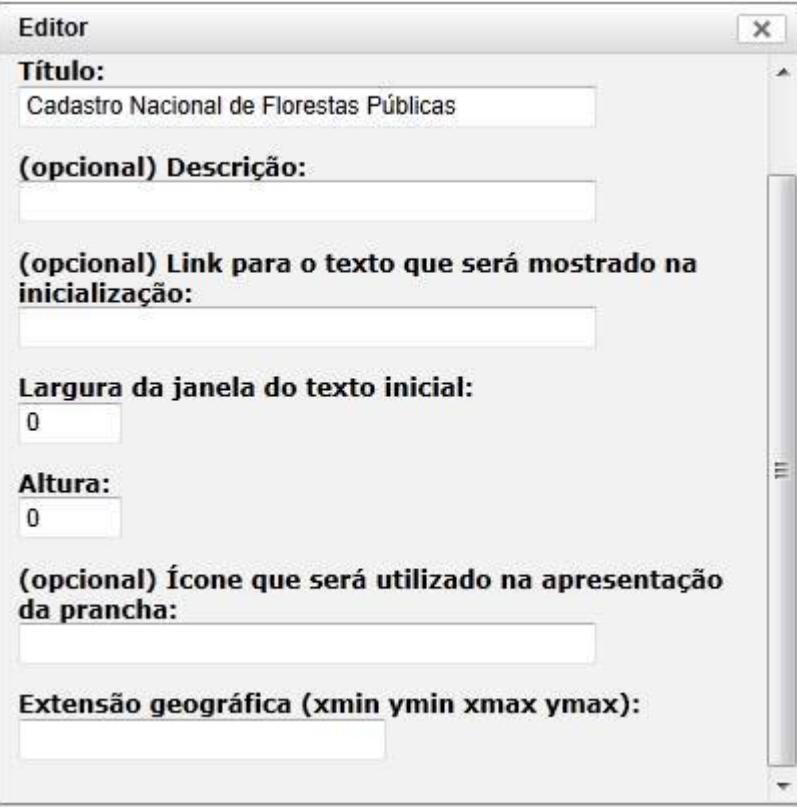

<span id="page-7-0"></span>*Ilustração 4: Formulário de manutenção de uma prancha*

Essa extensão é definida pelas coordenadas de longitude e latitude dos cantos inferior esquerdo e superior direito. No exemplo mostrado na [Ilustração 5: Exemplo de](#page-8-0) [extensão geográfica](#page-8-0) o valor seria -54 -12 -50 -10.

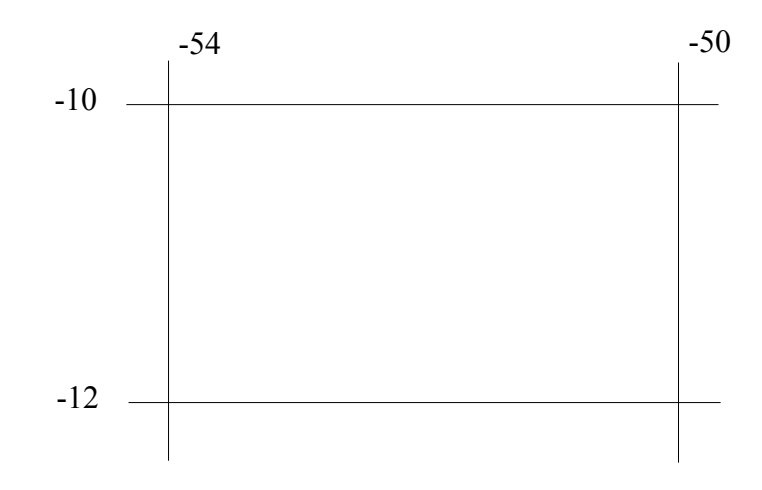

<span id="page-8-0"></span>*Ilustração 5: Exemplo de extensão geográfica*

Cada prancha contém temas que são baseado no catálogo de temas. Ao adicionar um tema é aberto o formulário mostrado na [Ilustração 6: Formulário para](#page-9-0) [inclusão de um tema em uma prancha.](#page-9-0) Basicamente o usuário escolhe qual a camada e define se a mesma ficará visível imediatamente ou não quando a prancha for ativada pelo usuário.

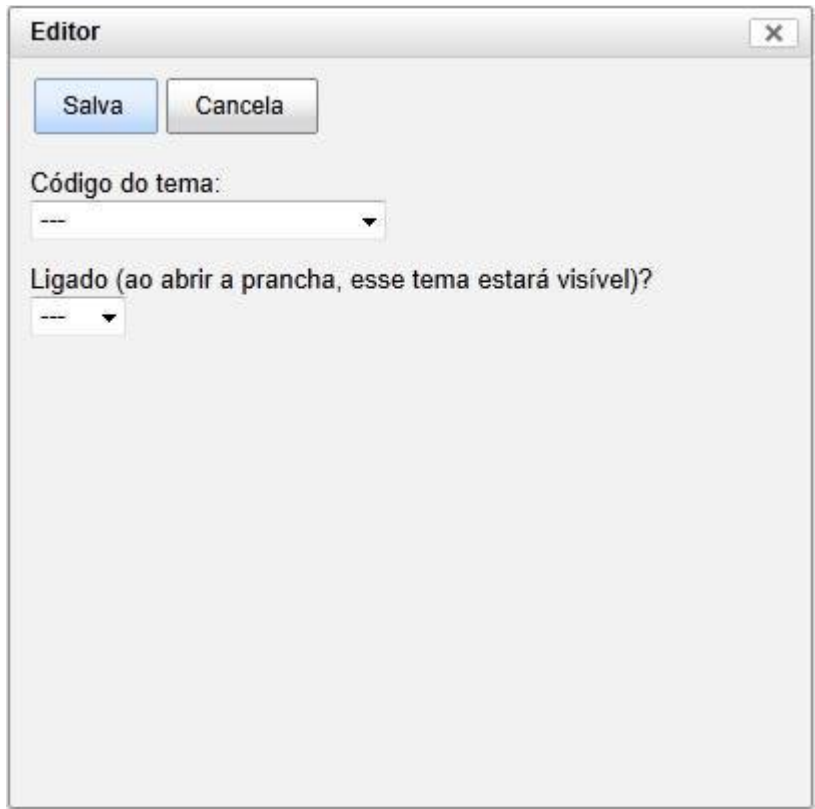

*Ilustração 6: Formulário para inclusão de um tema em uma prancha*

<span id="page-9-0"></span>A lista de atlas pode ser utilizada por outros softwares, por exemplo para compor páginas em sítios na internet. Essa lista é obtida por meio de um XML no endereço<http://localhost/i3geo/admin/xmlatlas.php>. O usuário pode ver e abrir qualquer atlas utilizando o endereço<http://localhost/i3geo/atlas/index.htm>[\(Ilustração 7: Exemplo de](#page-10-0) [listagem dos atlas cadastrados\)](#page-10-0).

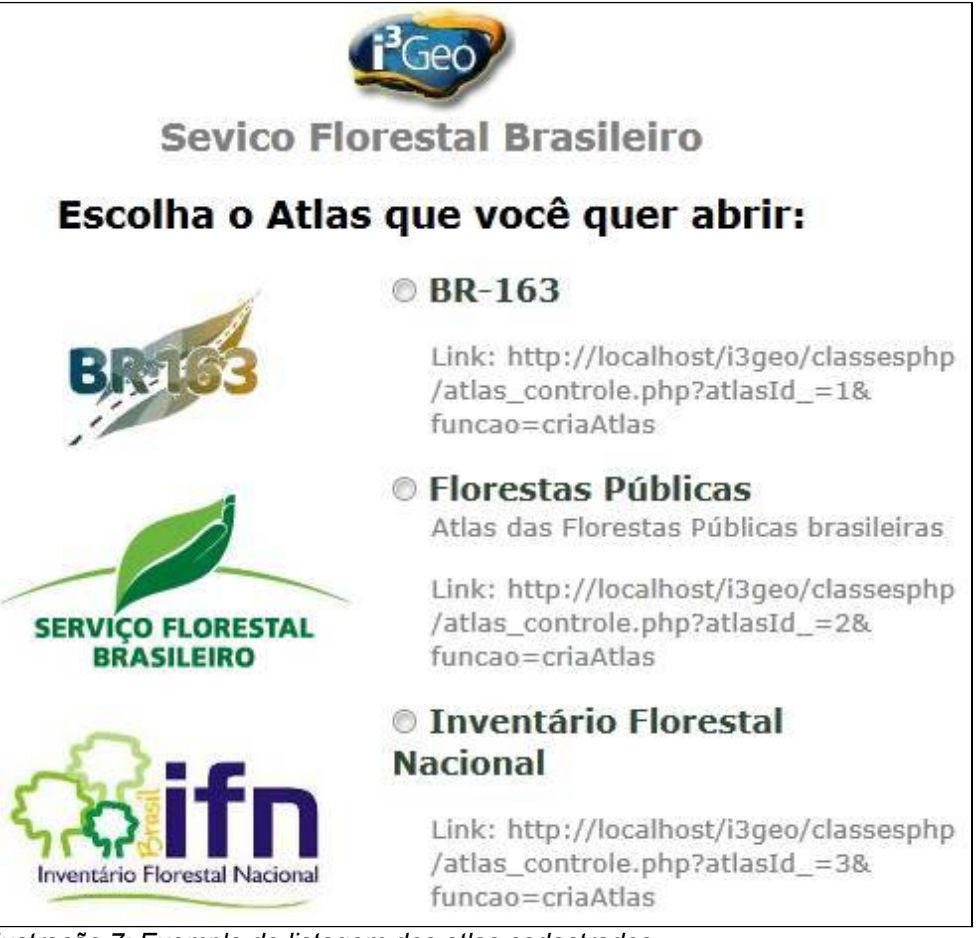

*Ilustração 7: Exemplo de listagem dos atlas cadastrados*

<span id="page-10-0"></span>Um exemplo de atlas é mostrado na llustração 8: Exemplo de Atlas com a [interface Google Maps.](#page-11-0)

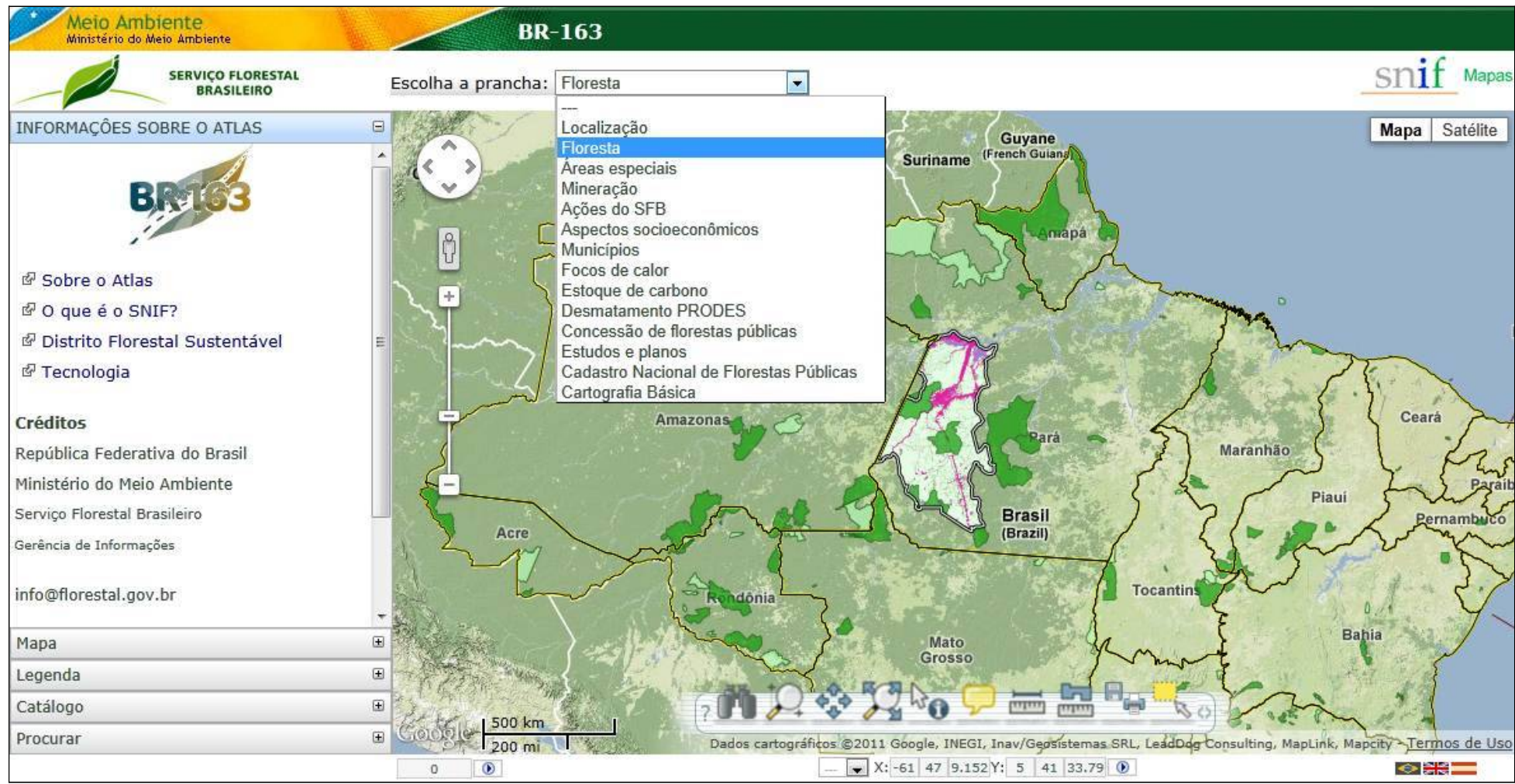

<span id="page-11-0"></span>*Ilustração 8: Exemplo de Atlas com a interface Google Maps*

### *7.1. Exemplo de criação de um Atlas*

Antes de iniciar a criação, é necessário que todas as camadas que serão utilizadas já estejam prontas e disponíveis no catálogo de mapfiles do i3Geo (veja a apostila sobre administração do i3Geo). Uma vez que as camadas estejam prontas, devese planejar a confecção do Atlas, definindo:

- qual o nome do Atlas
- qual a abrangência espacial
- qual a interface do mapa interativo que será utilizada
- haverá ou não um link com texto explicativo que é aberto ao acionar o Atlas
- quais as pranchas que comporão o Atlas
- qual a prancha que será mostrada quando o Atlas for ativado

Para cada prancha é necessário definir:

- qual o nome da prancha
- a prancha possuí ou não abrangência espacial diferente do Atlas
- haverá ou não um link com texto explicativo que é aberto ao acionar a prancha
- quais as camadas que comporão a prancha
- qual a ordem de inserção das camadas na prancha
- quais as camadas estarão ligadas ao iniciar a prancha

Para iniciar a criação do atlas acesse o endereço <http://localhost/i3geo/admin/html/atlas.html>

- Clique no botão "Criar um novo atlas".
- Preencha o formulário com os dados definidos no planejamento e seguindo as orientações existentes em *[Atlas](#page-4-1)*
- Na lista de Atlas deverá aparecer o novo que foi criado. Caso o preenchimento do formulário tenha sido abortado aparecerá um item como este:  $\mathbb{H} \triangleq \mathbb{V} \times \mathbb{Z}$  etite para definir o Atlas!!!
- Para abrir novamente o formulário de parâmetros, clique em
- Para excluir o Atlas criado, clique em

Após digitados os parâmetros corretos que definem o Atlas, clique em  $\blacksquare$  para iniciar acriação das pranchas. A árvore deverá mostrar algo como:

```
\Box \triangle \triangledown \mathsf{X} \Box \bigotimes \mathsf{Meu} novo Atlas
Adicionar nova prancha
```
• Clique em "Adicionar nova prancha". Um novo formulário será mostrado, permitindo que sejam definidos os parâmetros da nova prancha.

• Após a digitação dos parâmetros a nova prancha estará disponível sendo mostrada na árvore:<br>  $\Box$   $\triangle$   $\triangleright$   $\triangle$   $\triangleright$   $\triangle$   $\triangleright$   $\triangle$   $\triangleright$  Meu novo Atlas

- +Adicionar nova prancha  $\widehat{\mathbb{H}}^n \triangleq \triangledown \mathsf{X} \triangledown$  Minha nova prancha

- Insira todas as pranchas definidas no planejamento.
- Inclua agora as camadas de cada prancha. Para exemplificar, Clique em  $\blacksquare$  da prancha "Minha nova prancha". Isso mostrará a seguinte tela:

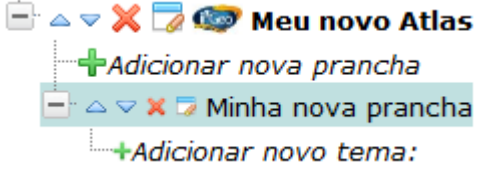

• Clique em "Adicionar novo tema" e preencha o formulário para escolha do mapfile que corresponde ao tema. Concluído o preenchimento, deverá ser mostrado algo como:

 $\Box \triangle \triangledown \mathbb{X} \Box \bigcirc$  Meu novo Atlas **+**Adicionar nova prancha  $\Box \triangle \triangledown \times \Box$  Minha nova prancha +Adicionar novo tema: → → × ※ D biomashp

- Adicione os temas conforme o planejamento. Se for necessário, utilize  $\boldsymbol{\times}$  para excluir um tema, **para modificar os parâmetros e**  $\triangle$   $\triangledown$  para ajustar a ordem das camadas. Você pode ainda verificar se o tema escolhido é o desejado clicando em
- Concluído o Atlas você pode testá-lo clicando em
- Verifique também o endereço<http://localhost/i3geo/atlas/index.htm>que mostra a lista de atlas disponíveis.